# **WED** Nagoya Institute of Technology Internet application registration procedure guide

**【Doctoral Program/General Entrance Exam】**

# 【Enter the Internet application site】

※It may be slightly different from the actual screen on the web.

**1. Click the "Internet Application Registration Site" banner on the Nagoya Institute of Technology website. 2. Click the "Internet Application Registration Site" banner** 

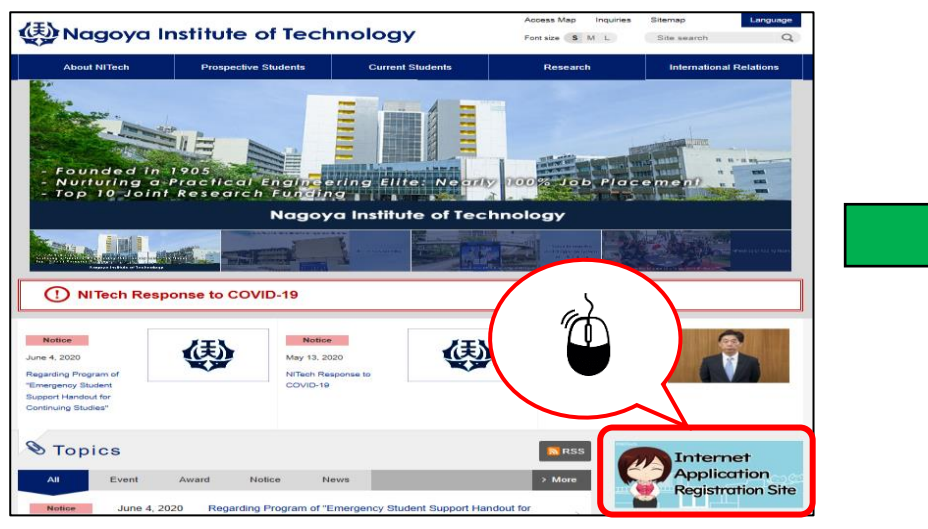

#### **3.Click the "Application procedure" banner**

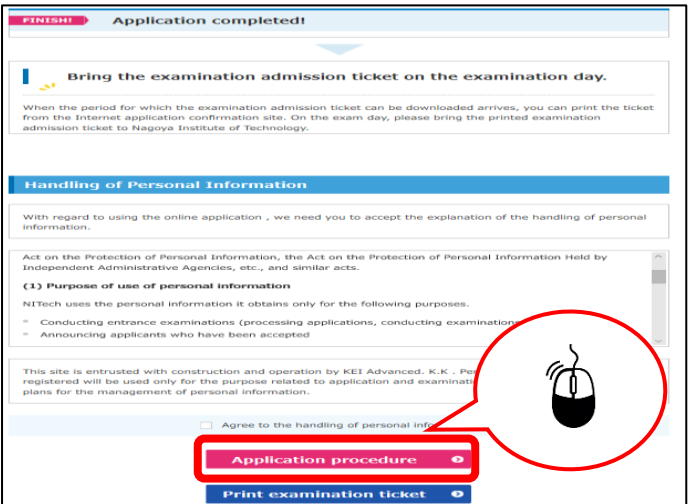

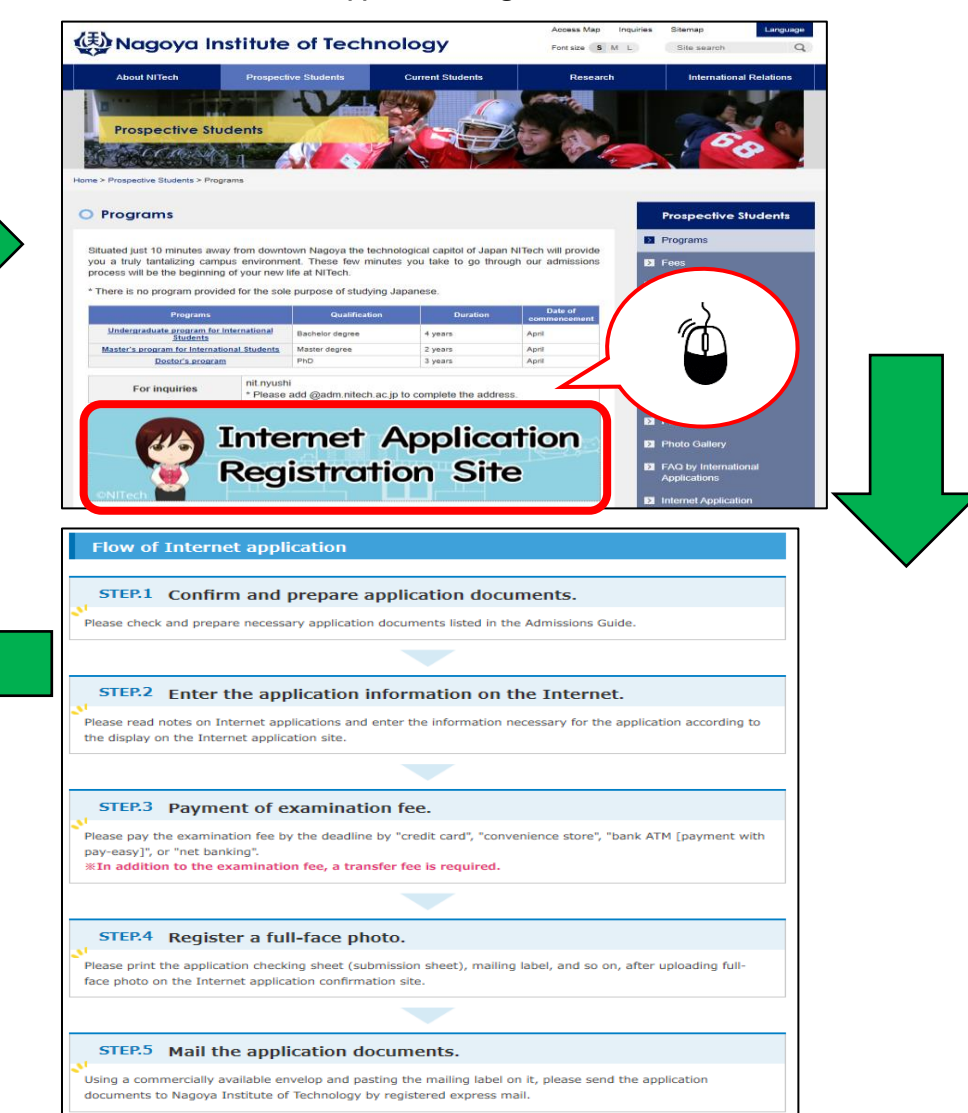

# STEP.1 Select test category

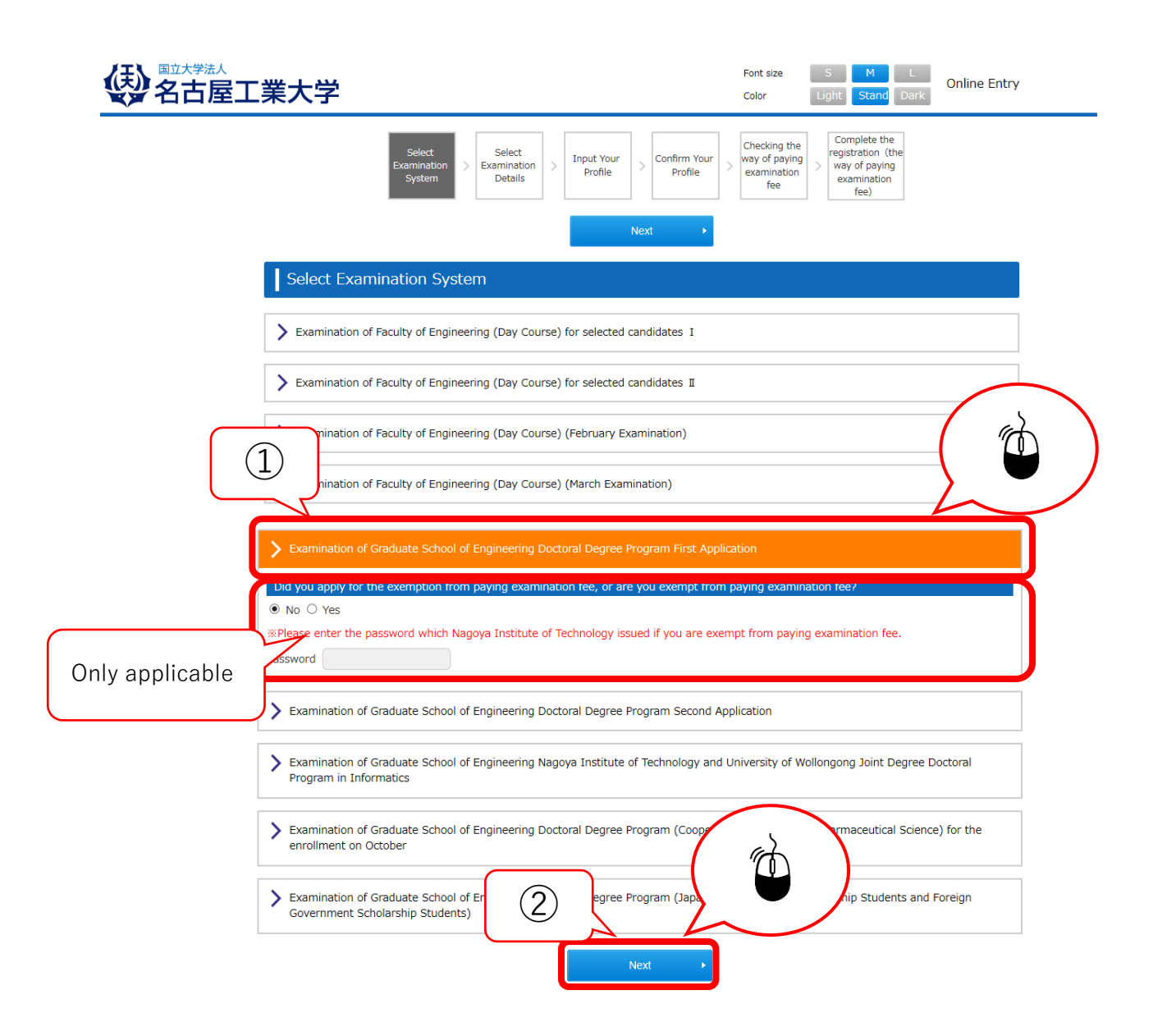

**There is a system for exempting the entrance examination fee based on the application, if you are expected to complete the master's program of our university or if you have a large-scale disaster within one year before the entrance examination.**

**Applicants who wish to be exempted from the entrance examination fee should apply for exemption before registering for the Internet application.**

**After the application is accepted, the password will be notified. Select "Yes" to the question on the screen and enter the password.**

# STEP.2 Choice of aspiring subject

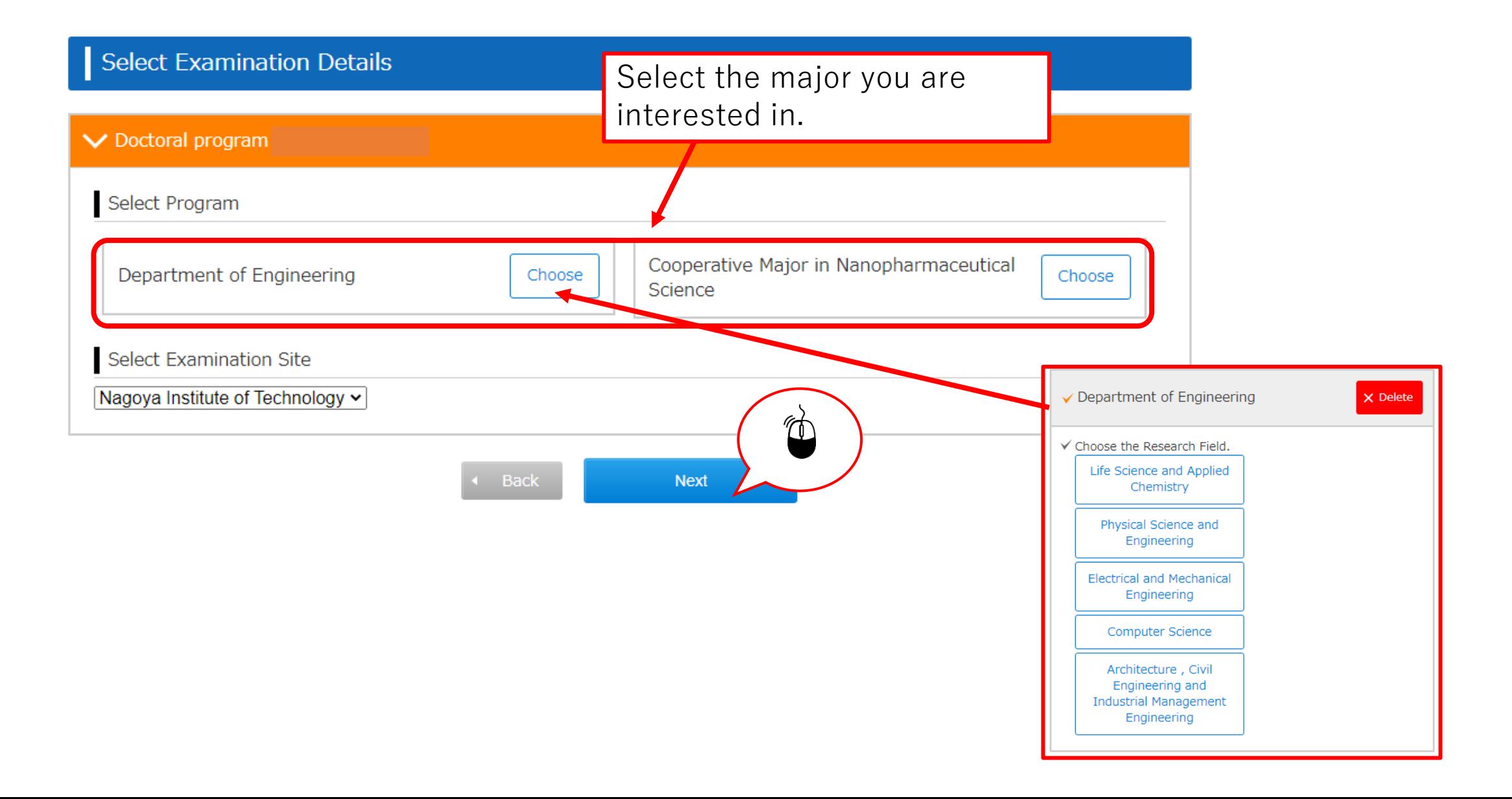

# STEP.3-1 Input of personal information (basic information)

Input Your Profile

Please enter required information on the form below. Req. is required.

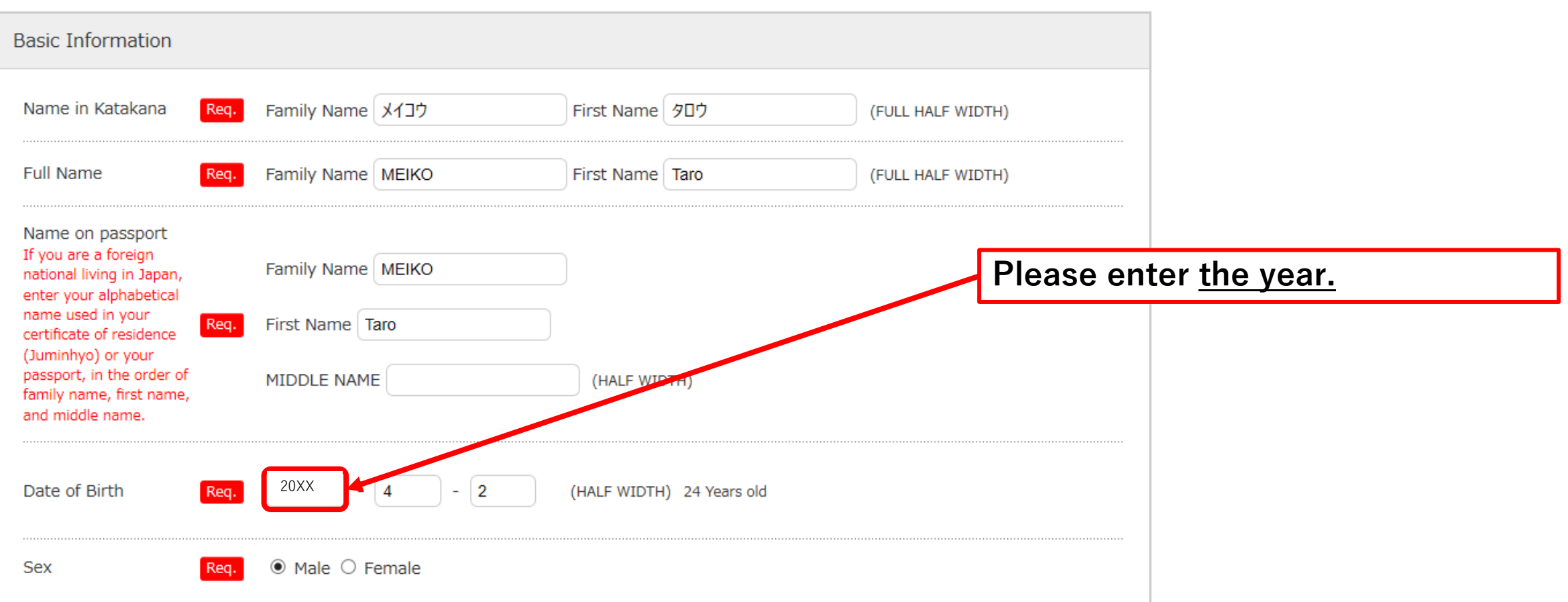

## STEP.3-2 Input of personal information (receiving place of the person)

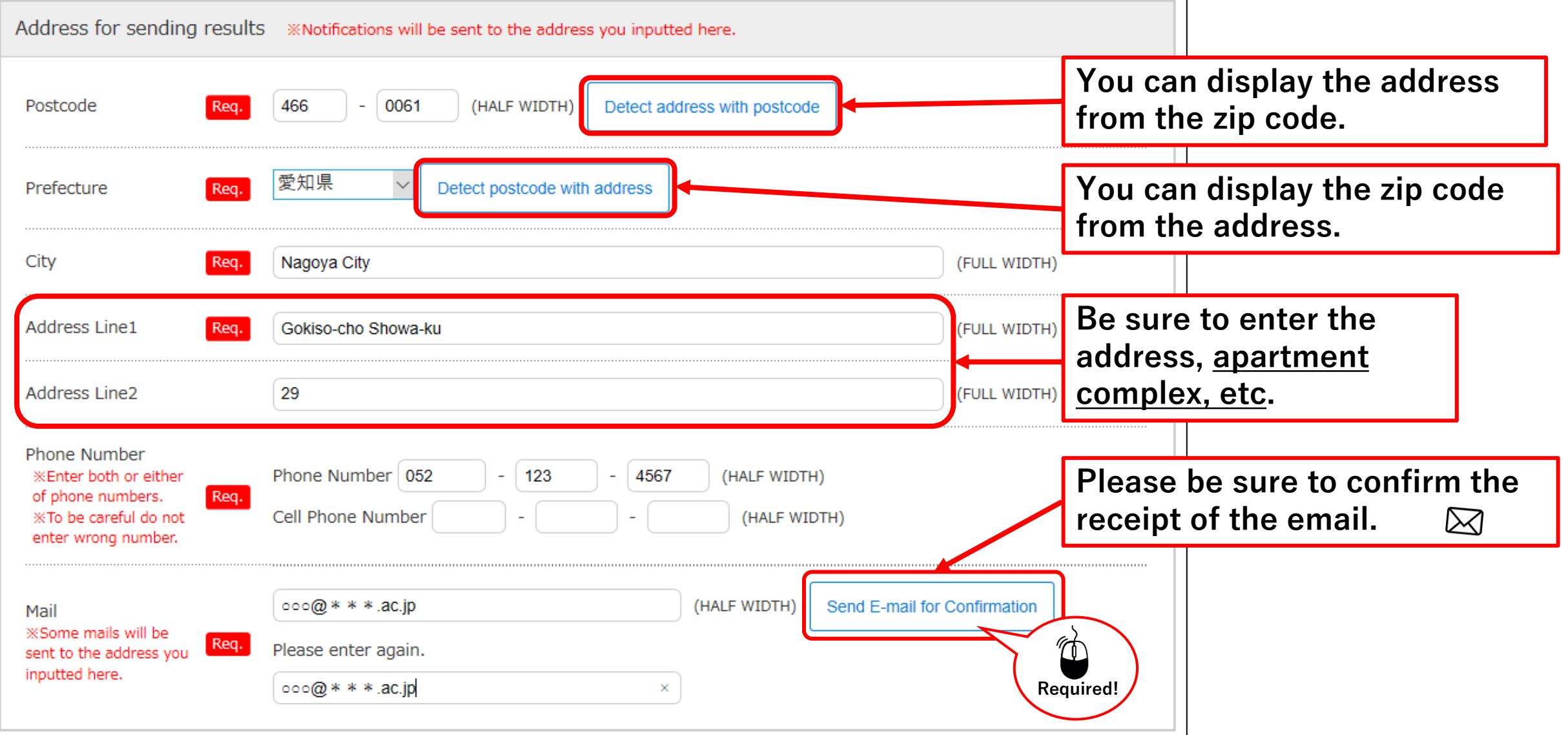

#### STEP.3-3 Input of personal information (other contact information (parents, etc./domestic ))

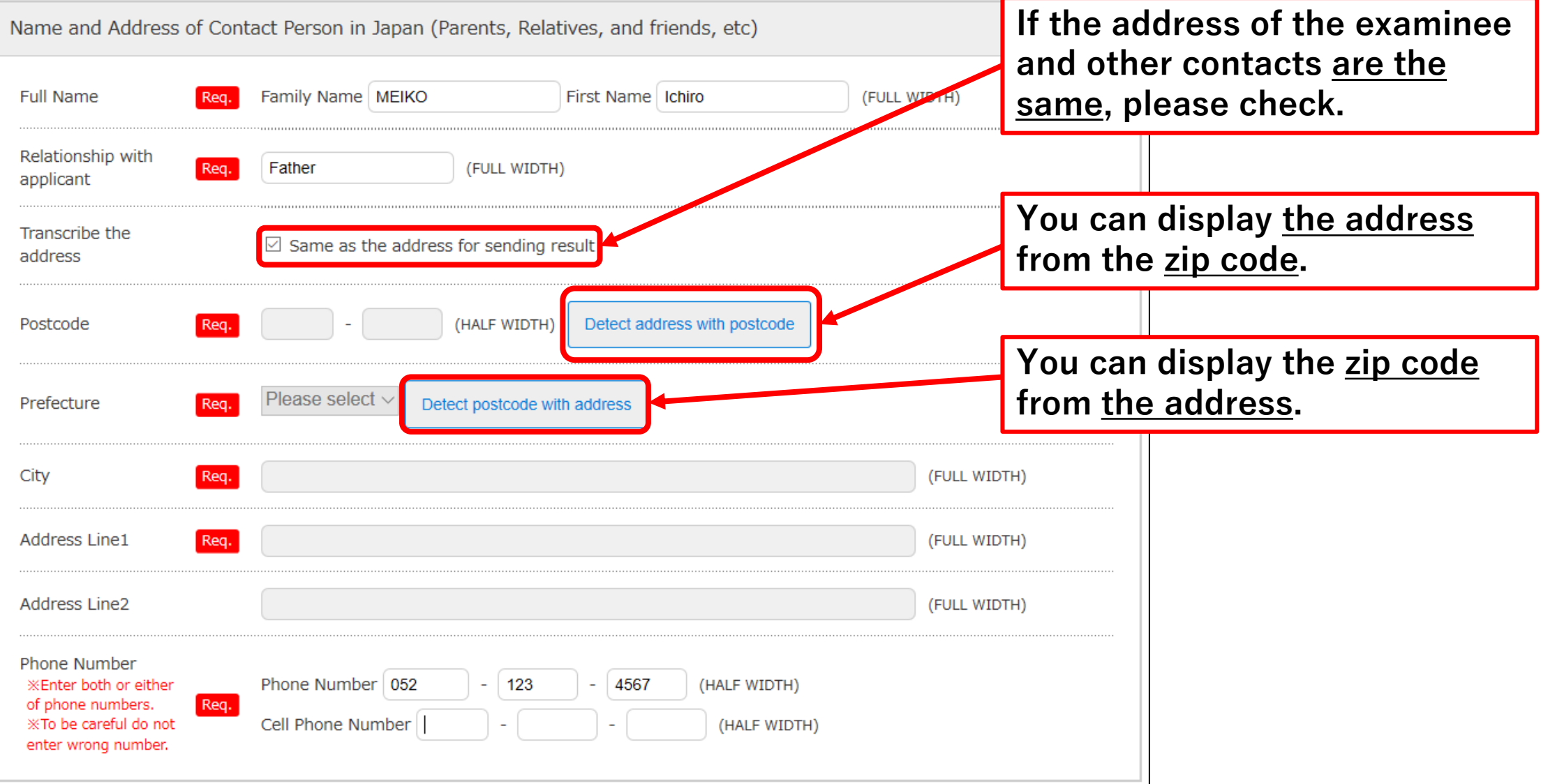

#### STEP.3-4 Input of personal information (Overseas address, English address (other contact information, parents, etc./domestic))

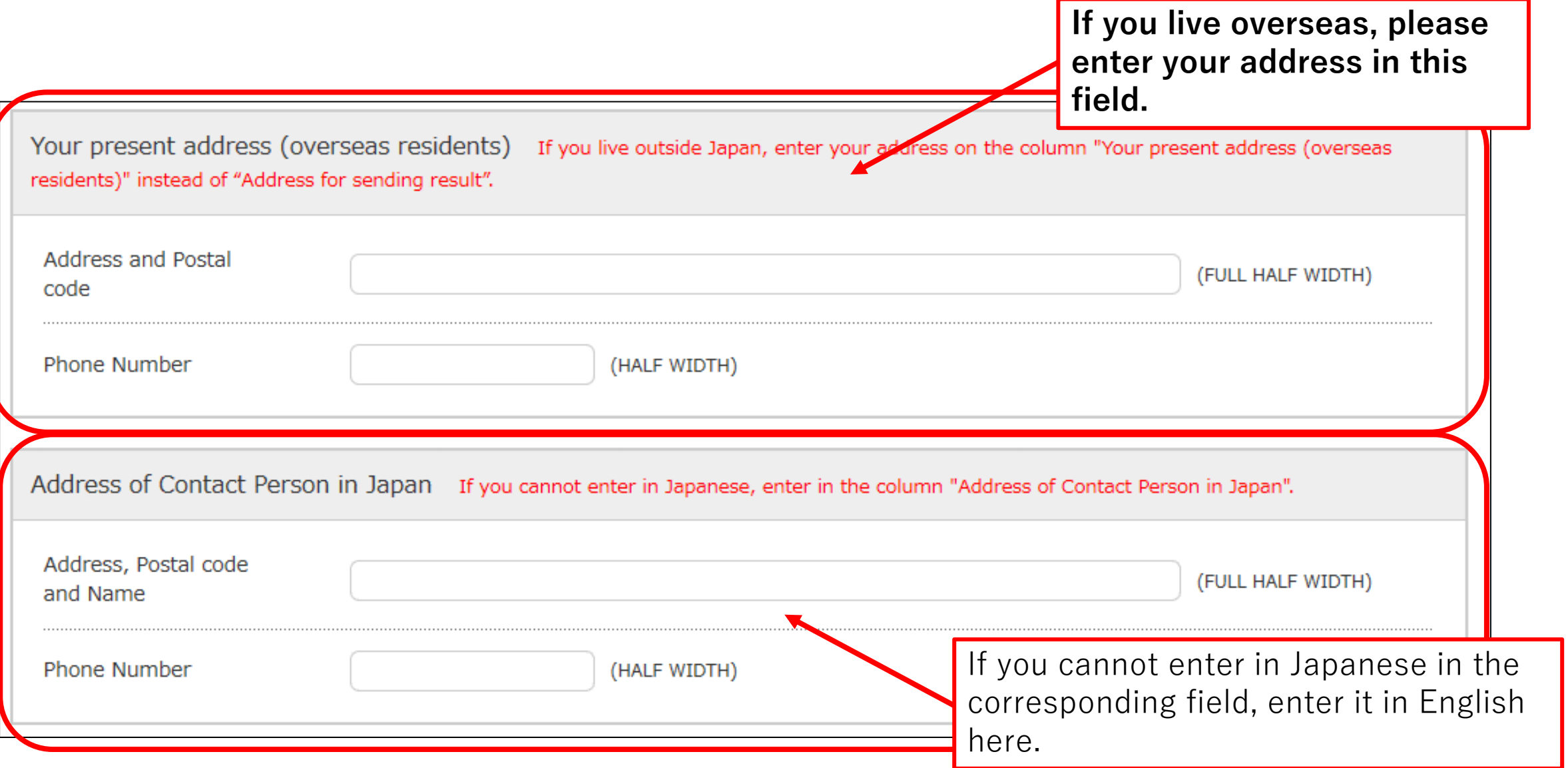

### STEP.3-5 Input of personal information (school from・country of origin)

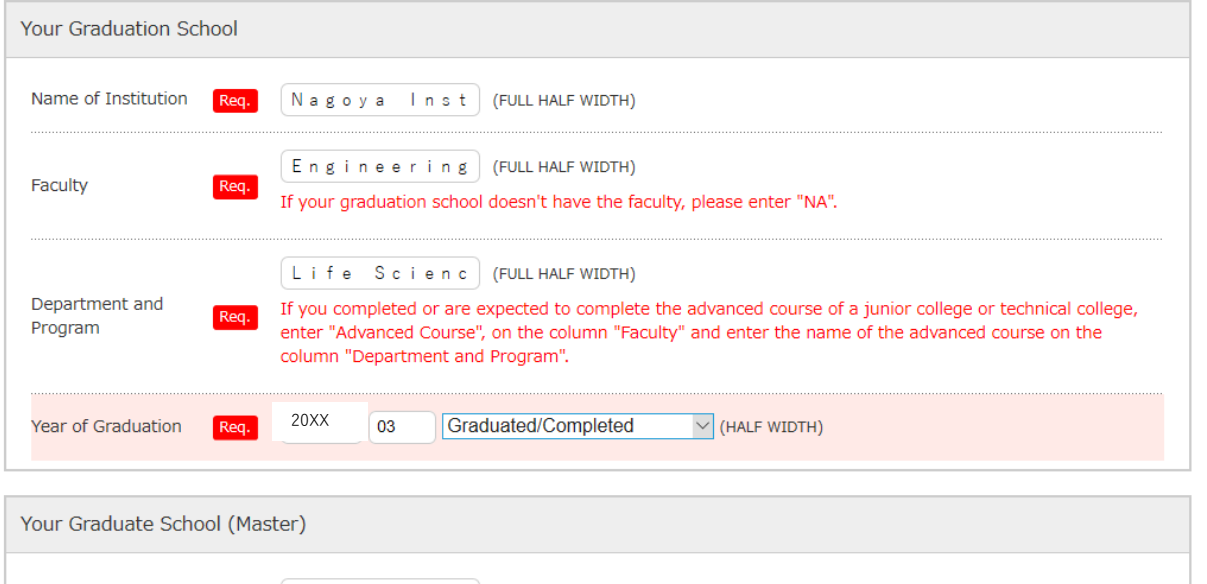

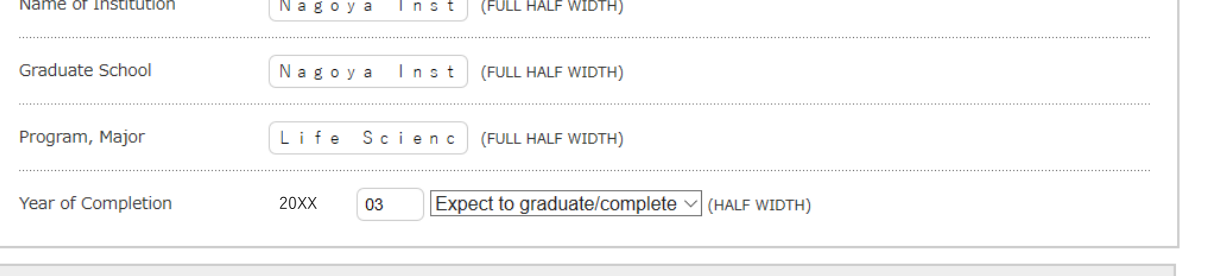

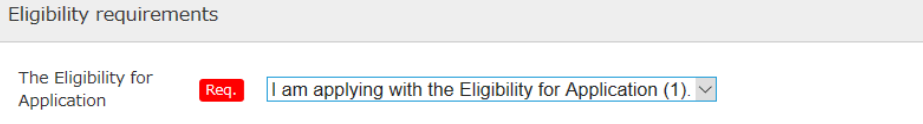

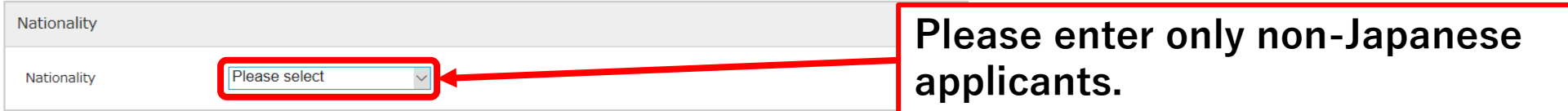

#### STEP.3-6 Input of personal information (home history after graduating from elementary school to high school, study at prep school, history of research students, etc.)

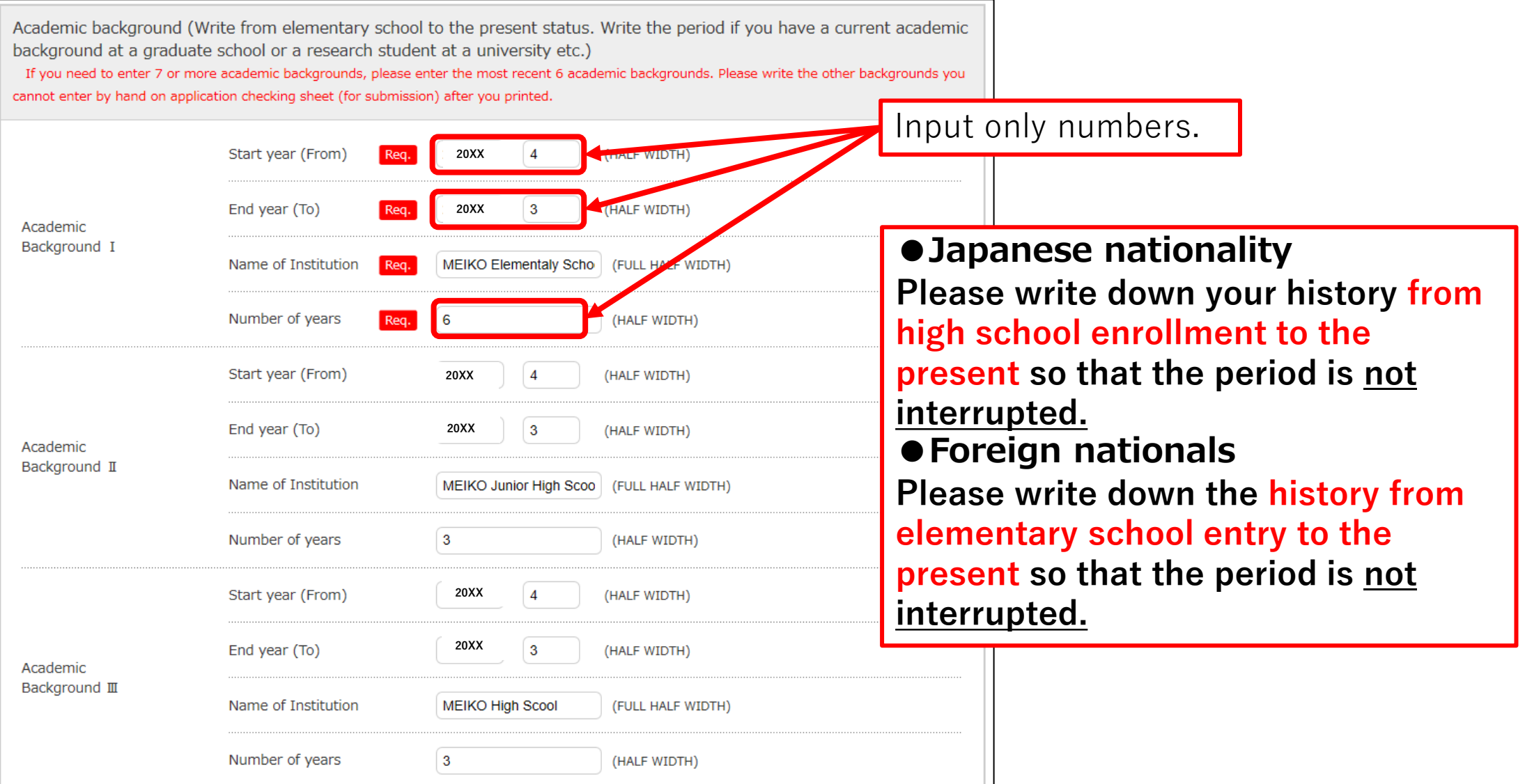

# STEP.3-7 Input of personal information (work history)

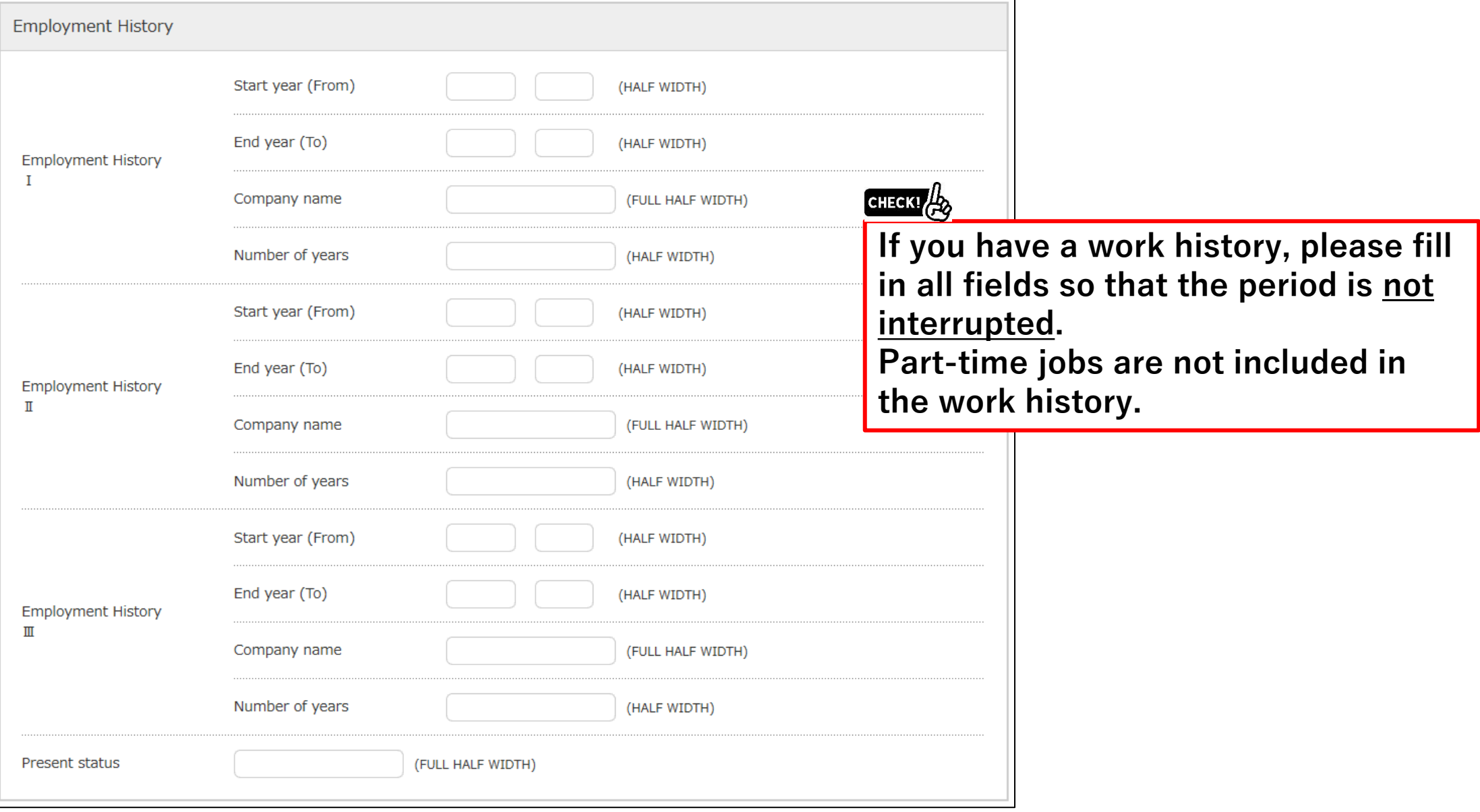

#### STEP.3-8 Input of personal information (field of interest and teacher name, etc.)

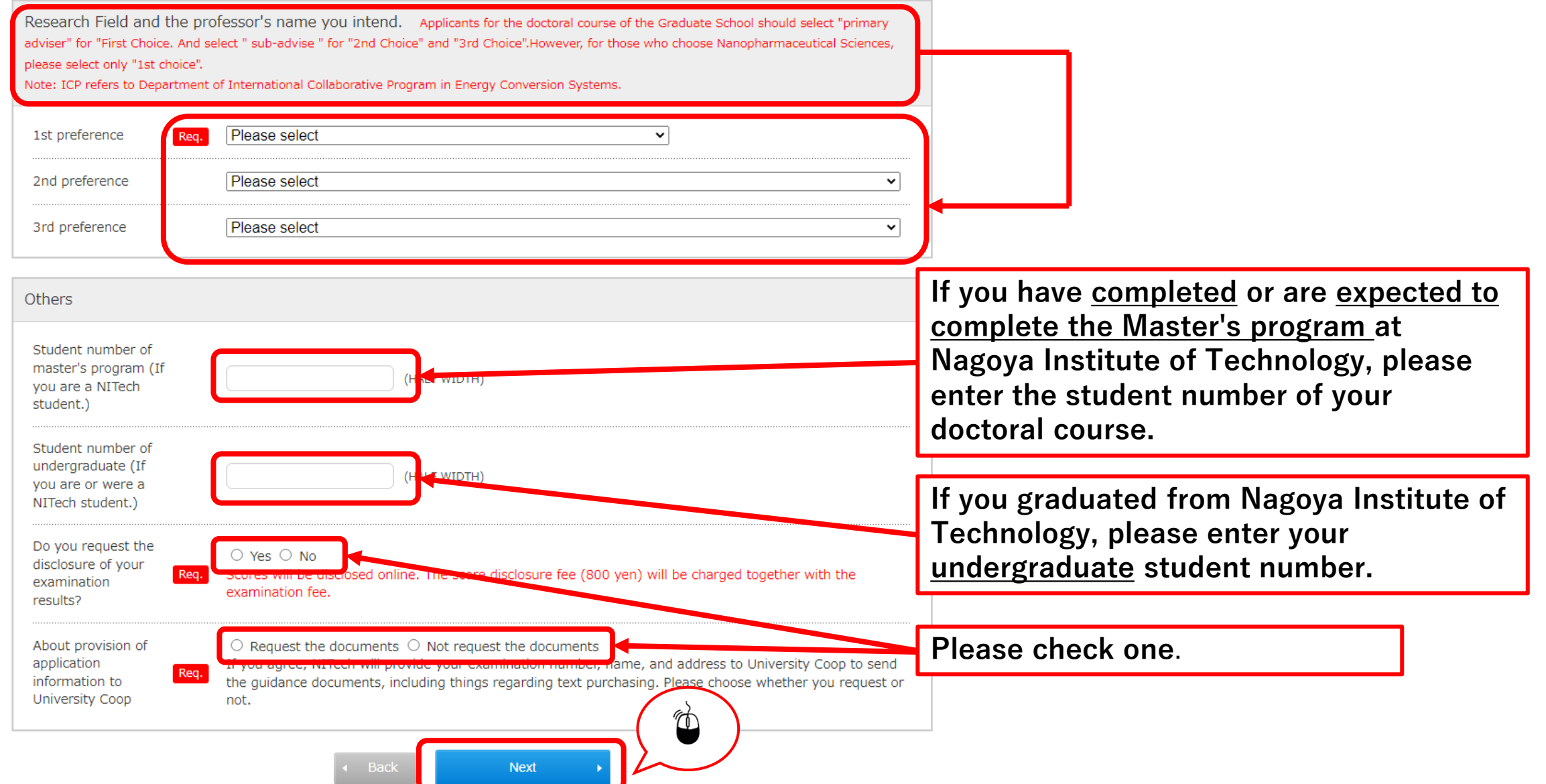

# STEP.4 Confirmation of input contents

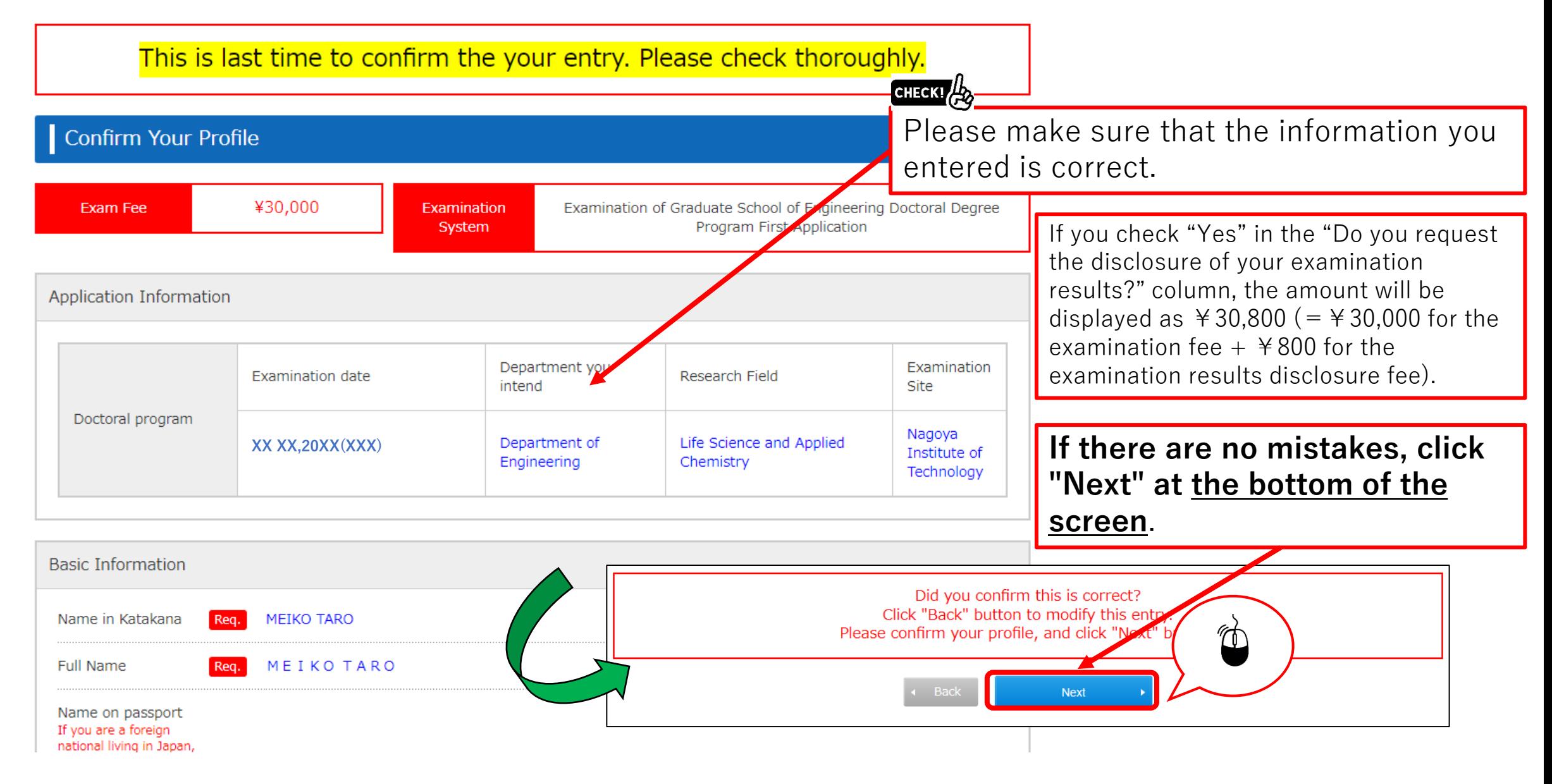

# STEP.5 Confirm payment method

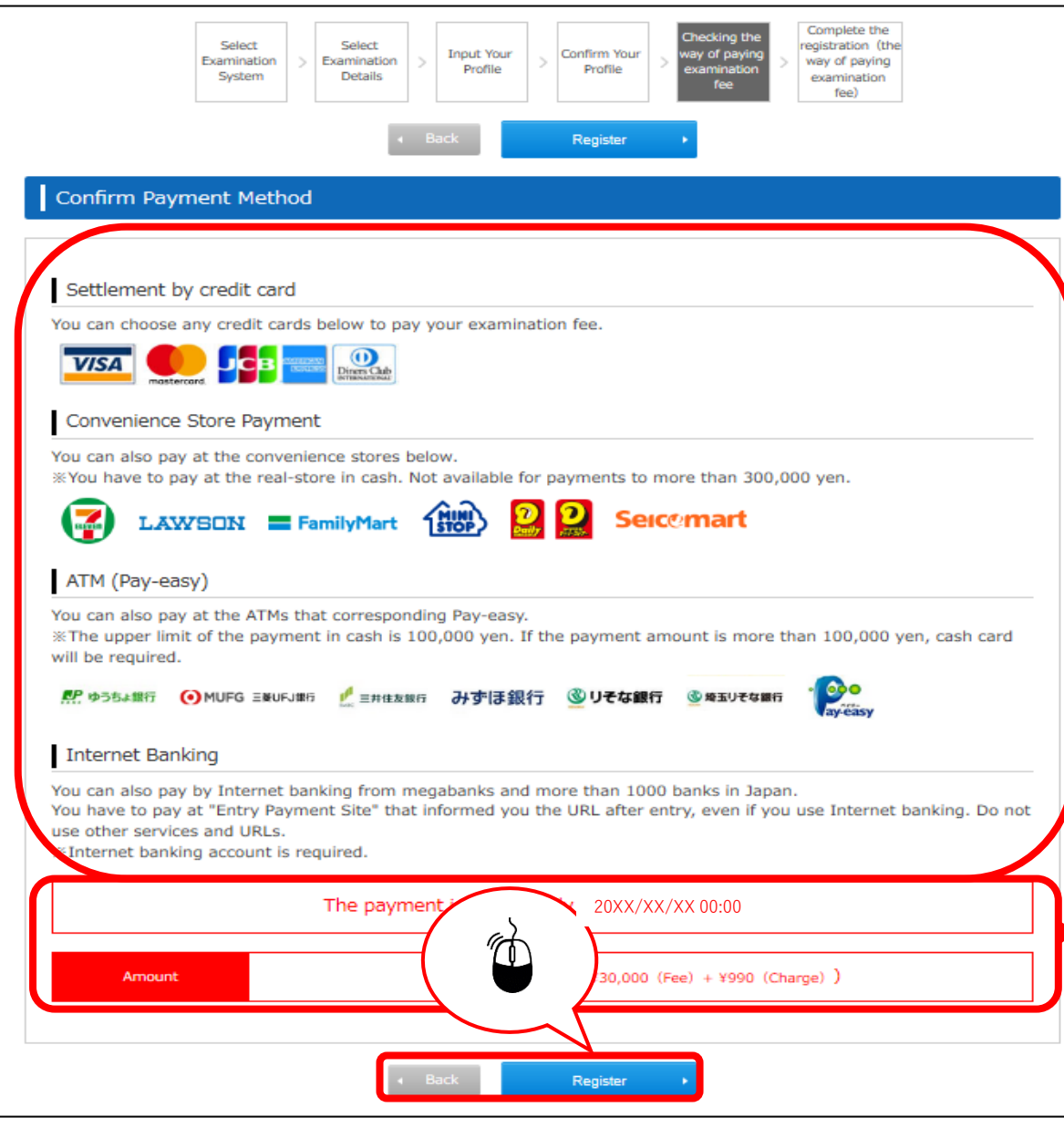

CHECK! **Check the payment method. \* Payment will not be made on this screen.**

#### CHECK!

 $\Join$ 

**Please check the payment deadline and the payment amount.**

**After confirming, click "Register" at the end. An email with your registration** 

**details will be sent to the registered email address.**

**If you click "Register", you cannot edit the registered information! If there are corrections, click "Back".**

#### STEP.6 Application procedure (payment of examination fee, proof photograph, required documents, test slip printing)

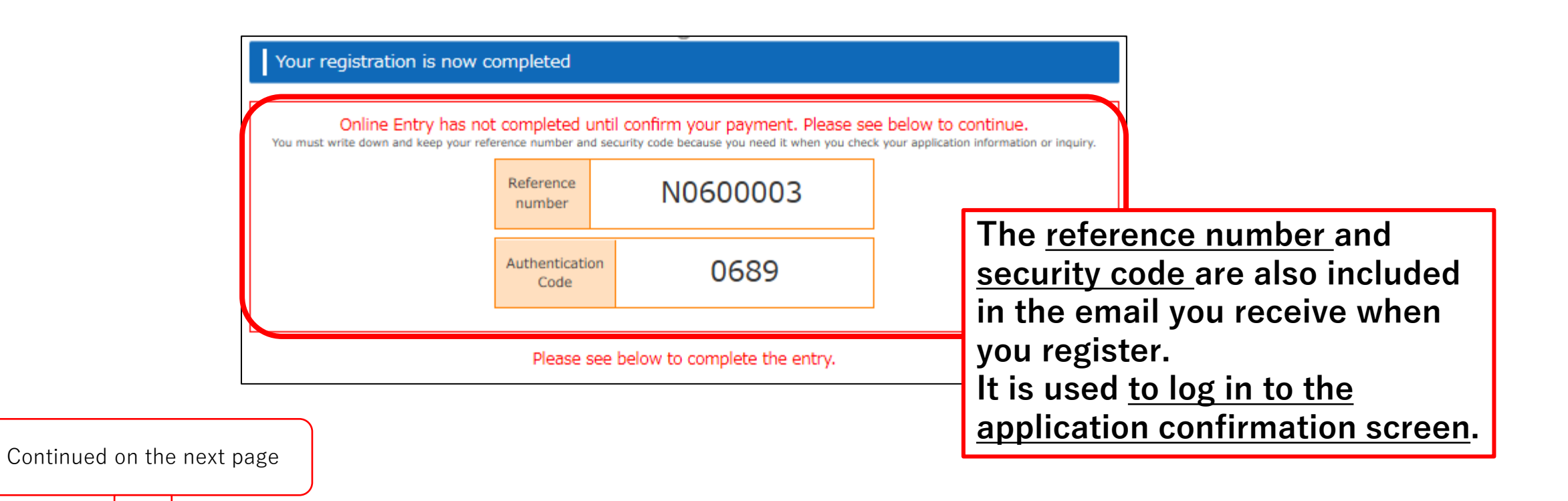

### STEP.6 Detailed application procedure (overall flow)

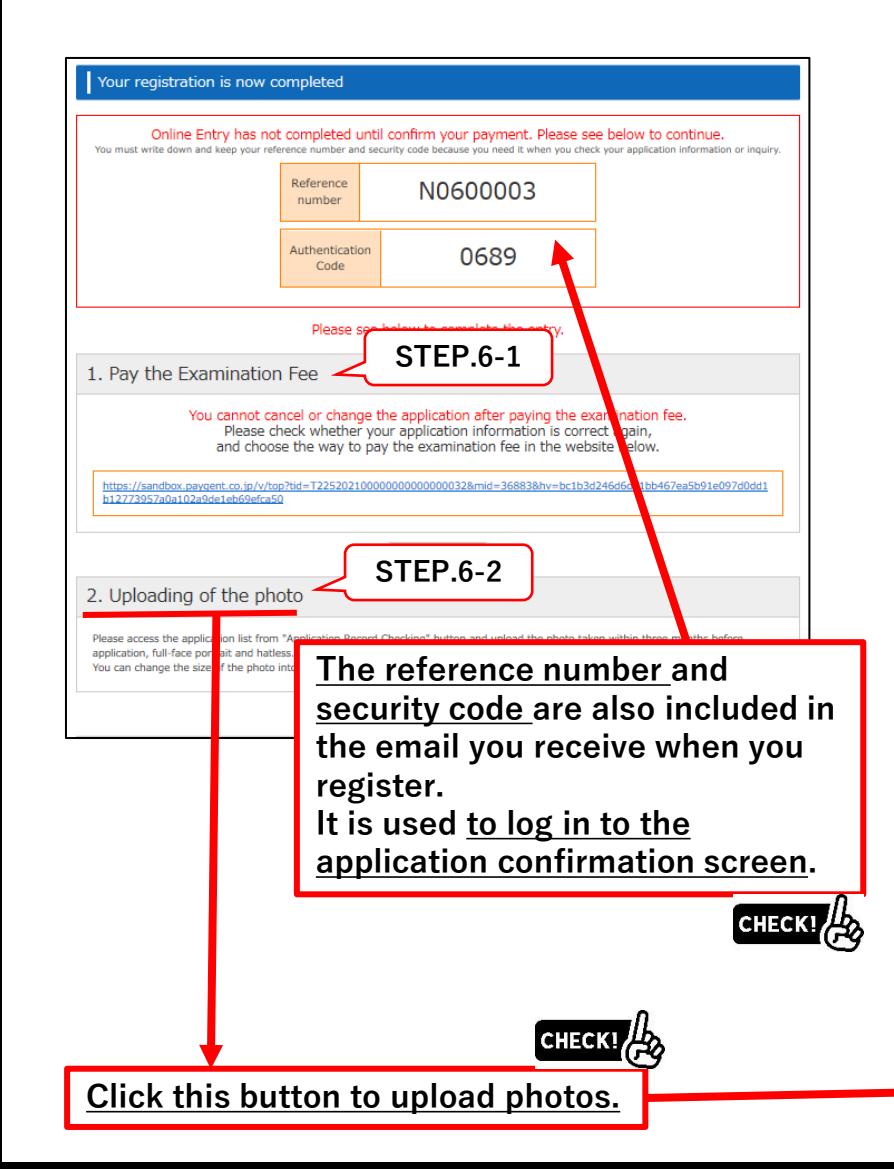

**STEP.6-3** 3. The submission of the necessary documents Click here for more information.

#### Please send documents below by post

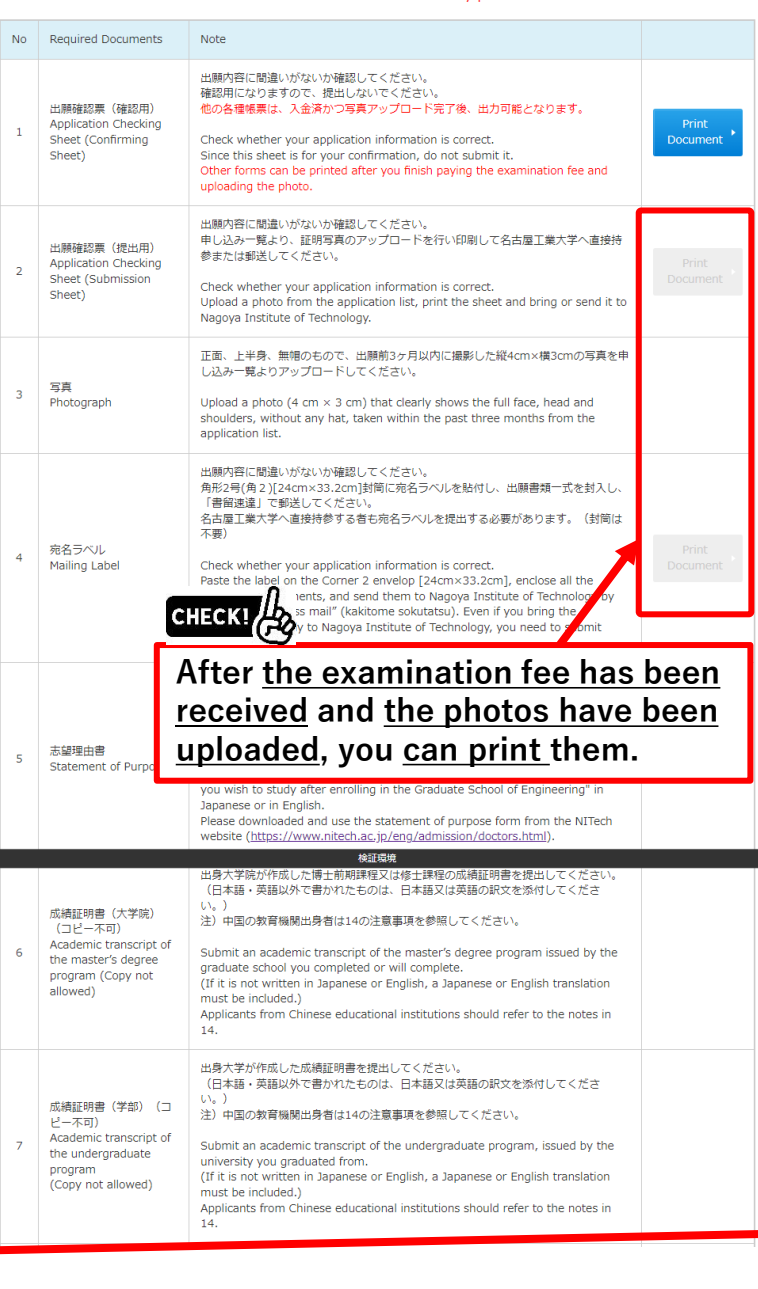

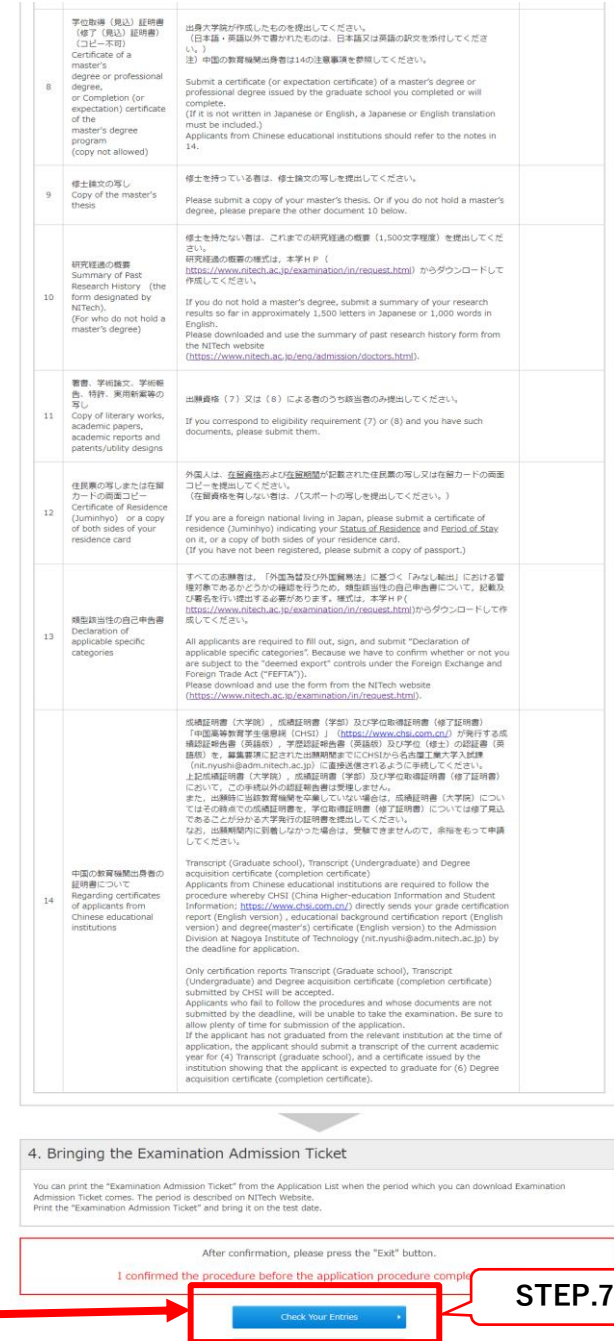

#### STEP.6-1 Application procedure (acquisition of examination fee payment number) Seven-Eleven

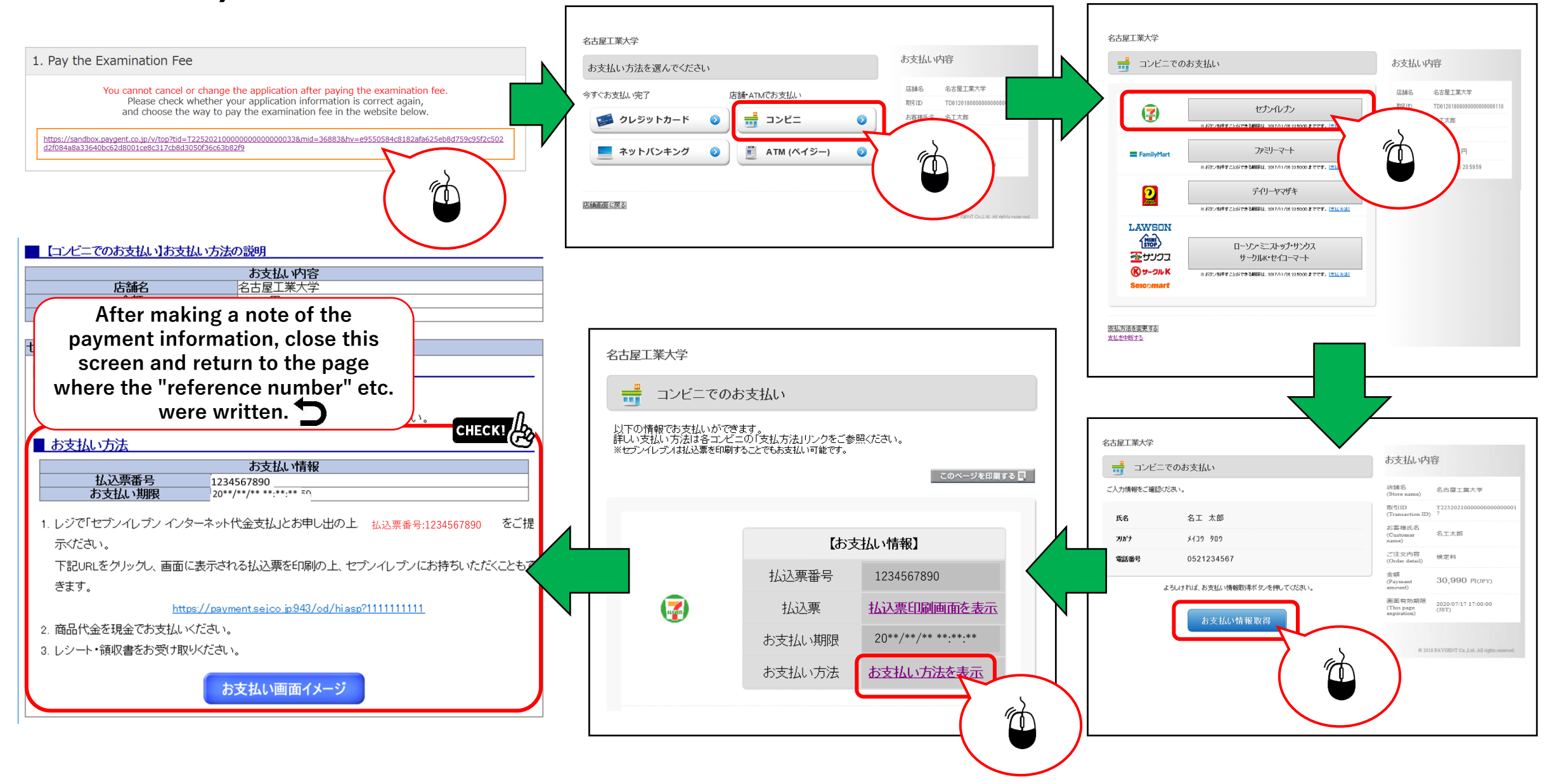

# STEP.6-2 Application procedure (upload of ID photo) 1/2

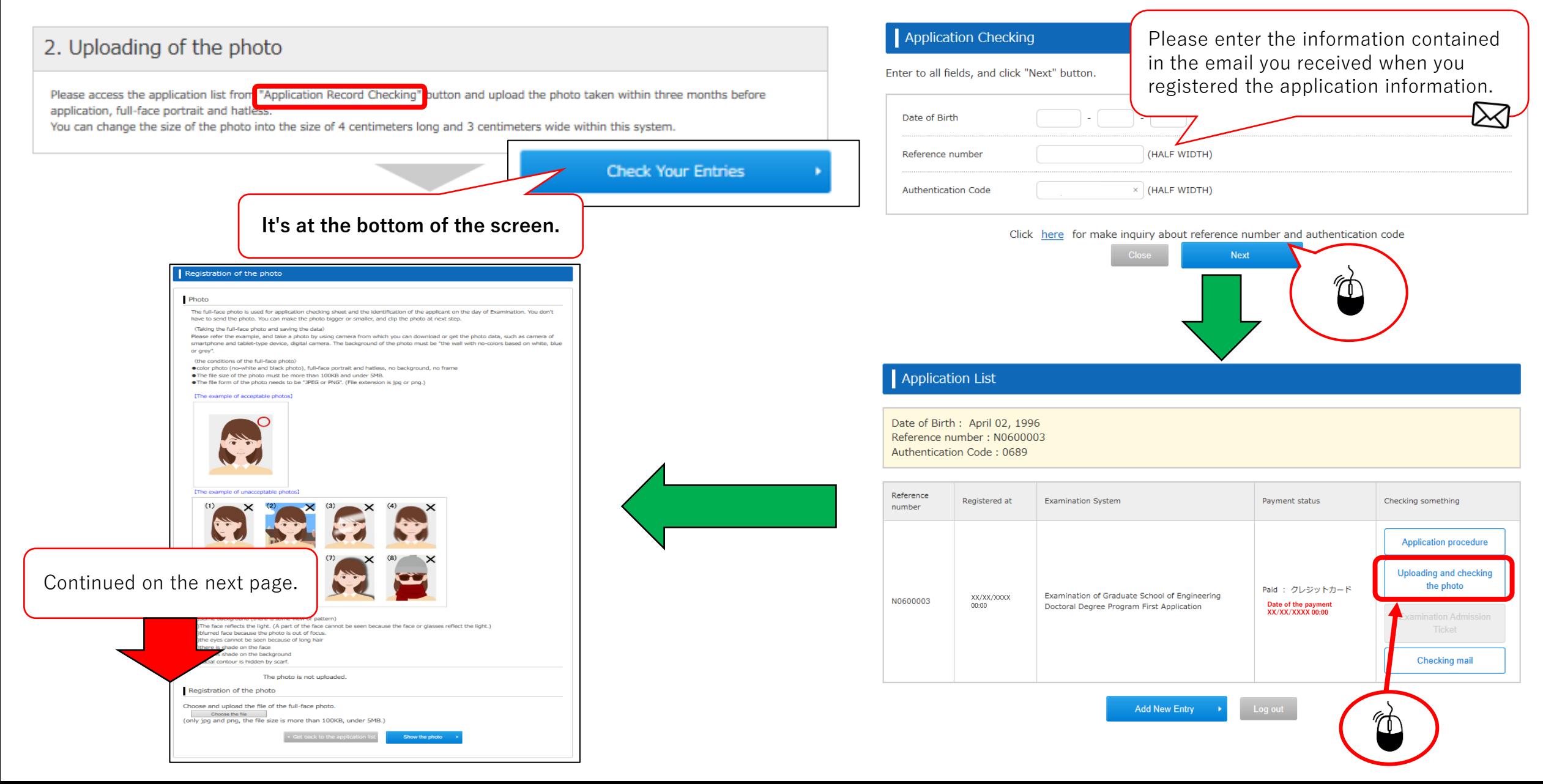

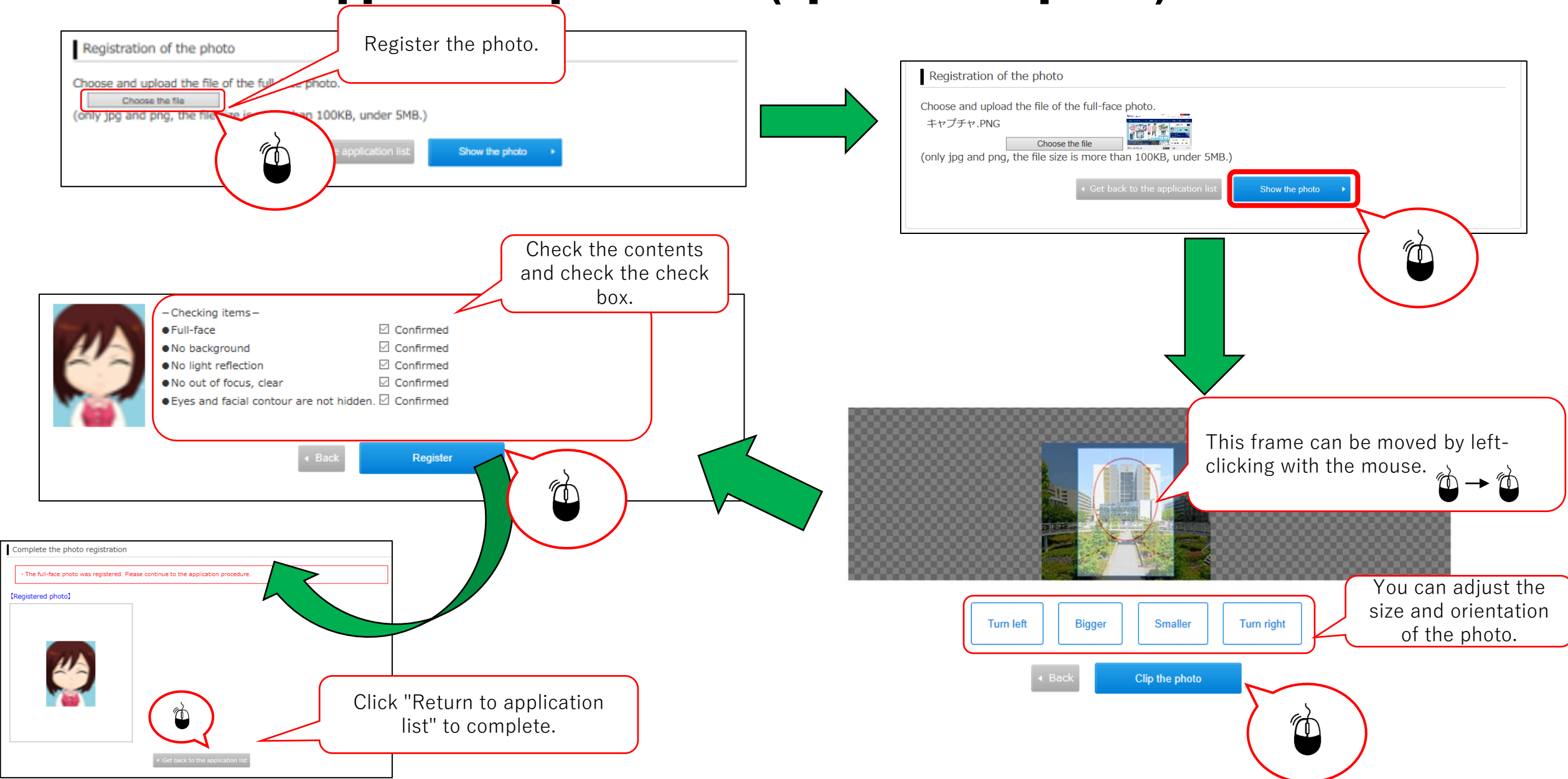

### STEP.6-2 Application procedure (upload of ID photo) 2/2

# STEP.6-3 Printing required documents 1/2

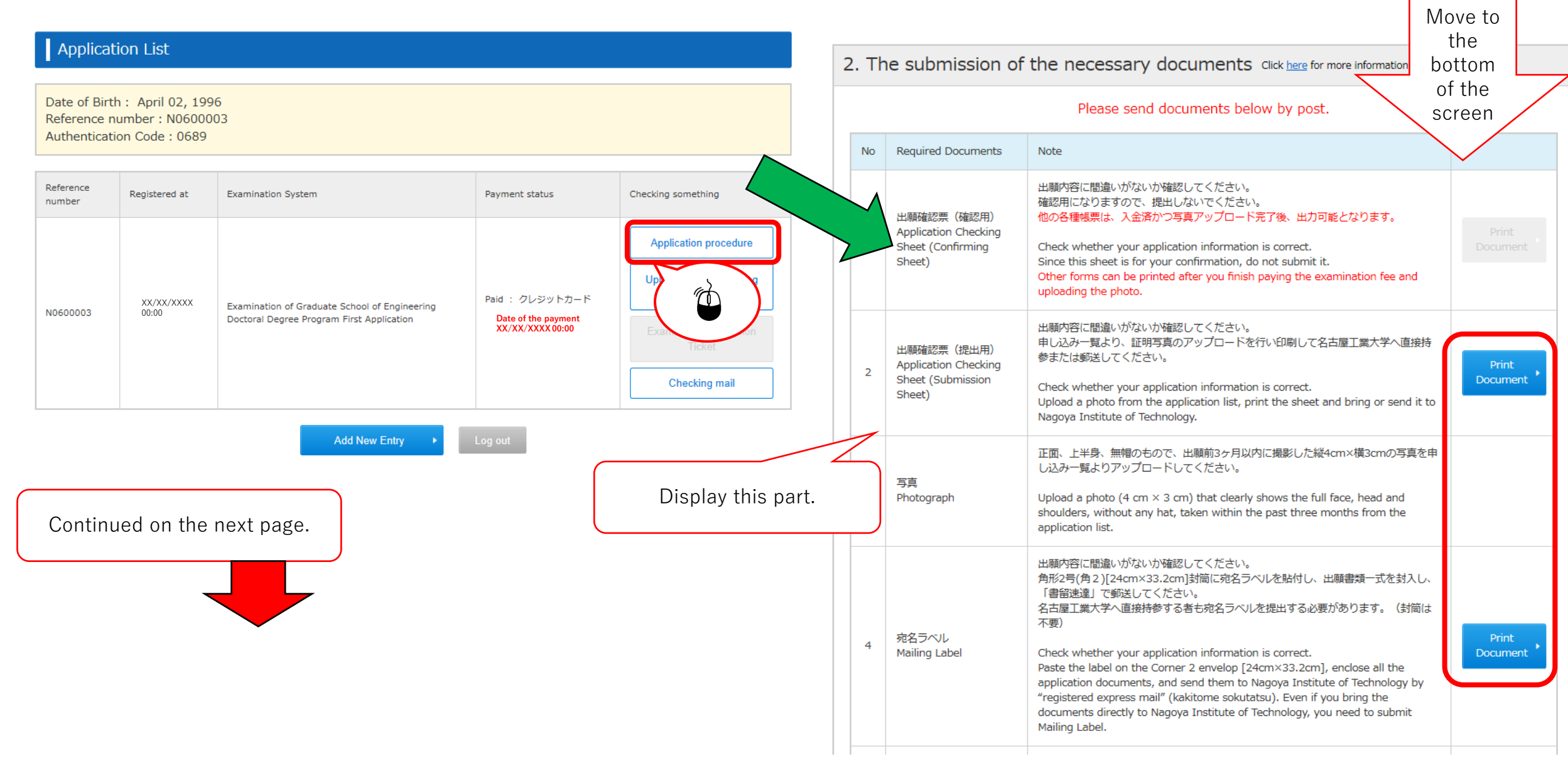

# STEP.6-3 Printing required documents 2/2

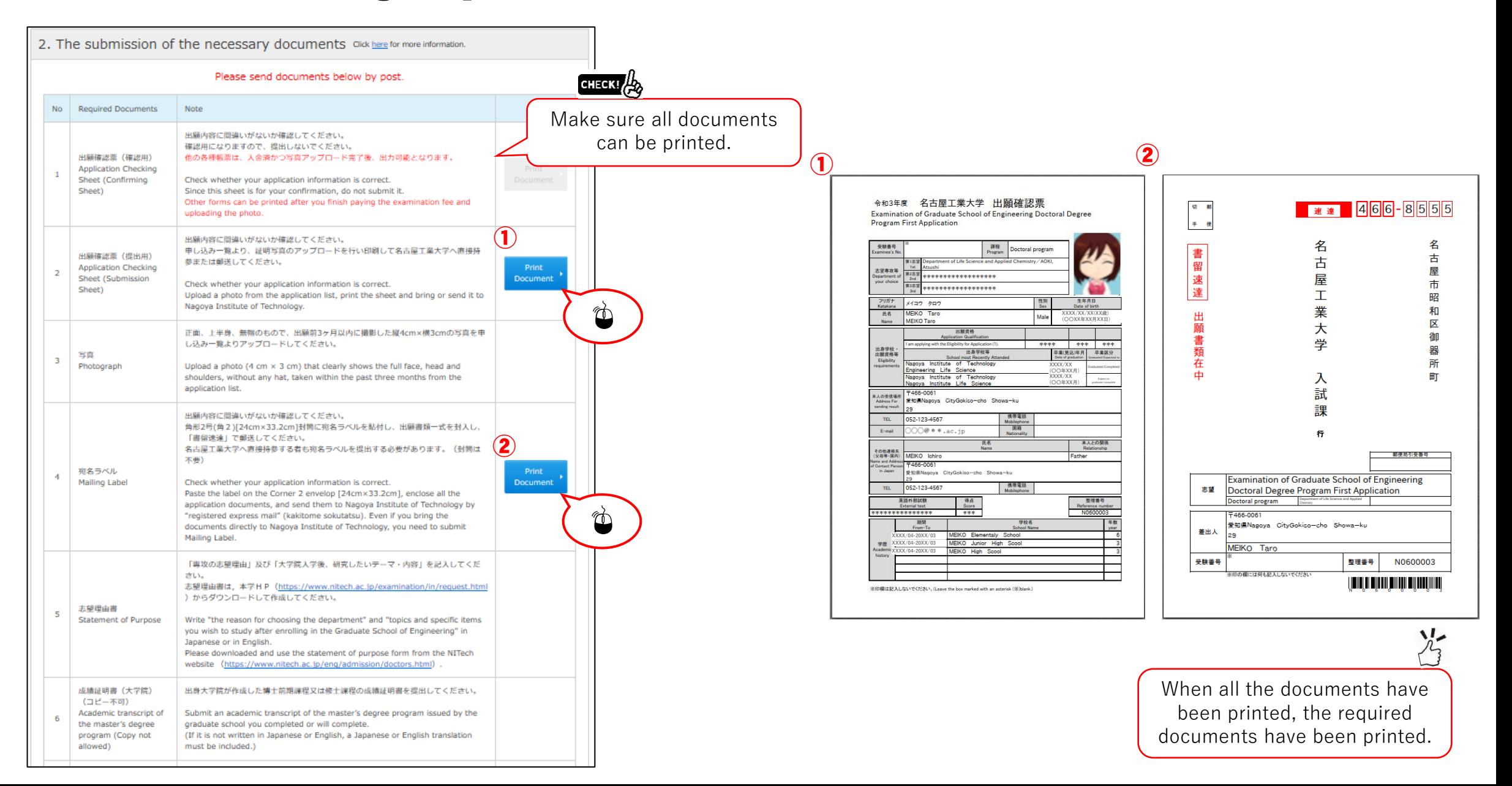

# STEP.7 Completion of application information registration

**CHECK!** 

You can print the "Examination Admission Ticket" from the Application List when the period which you can download Examination Admission Ticket comes. The period is described on NITech Website.

Print the "Examination Admission Ticket" and bring it on the test date.

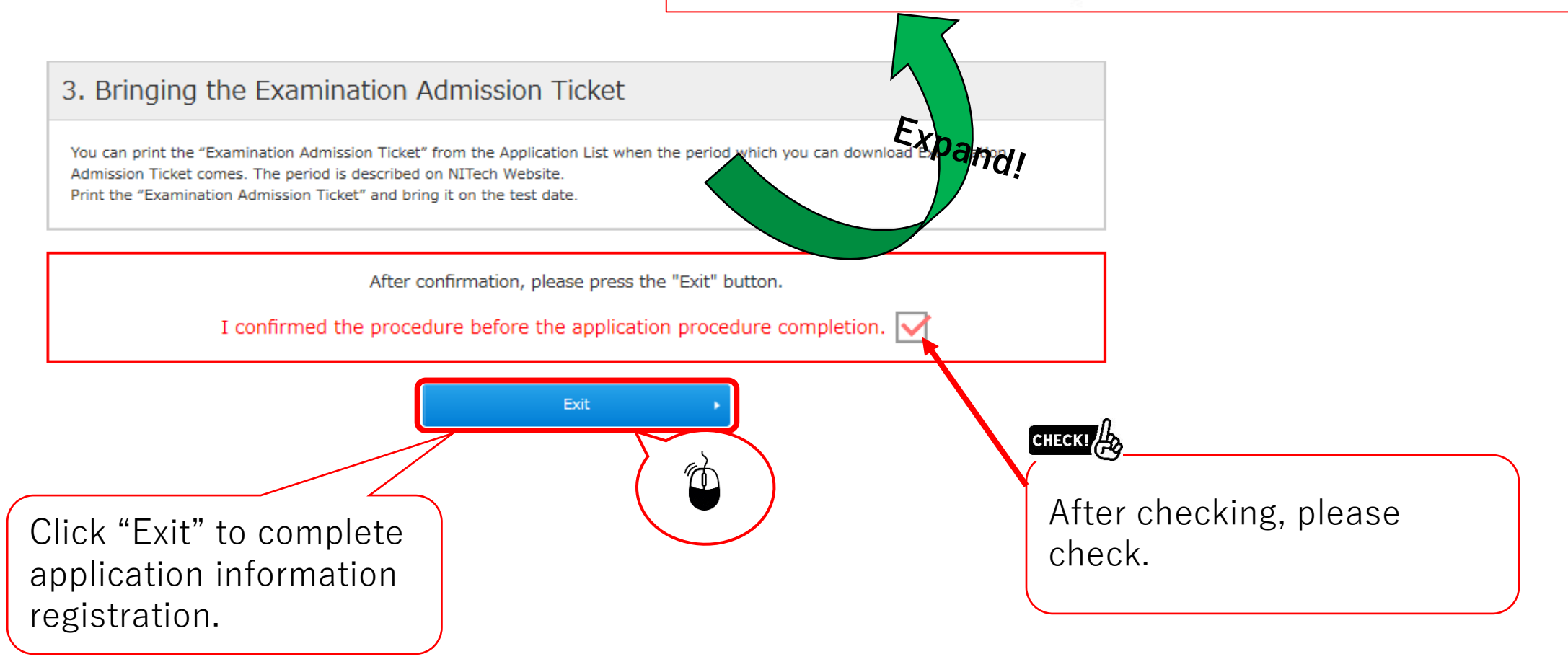

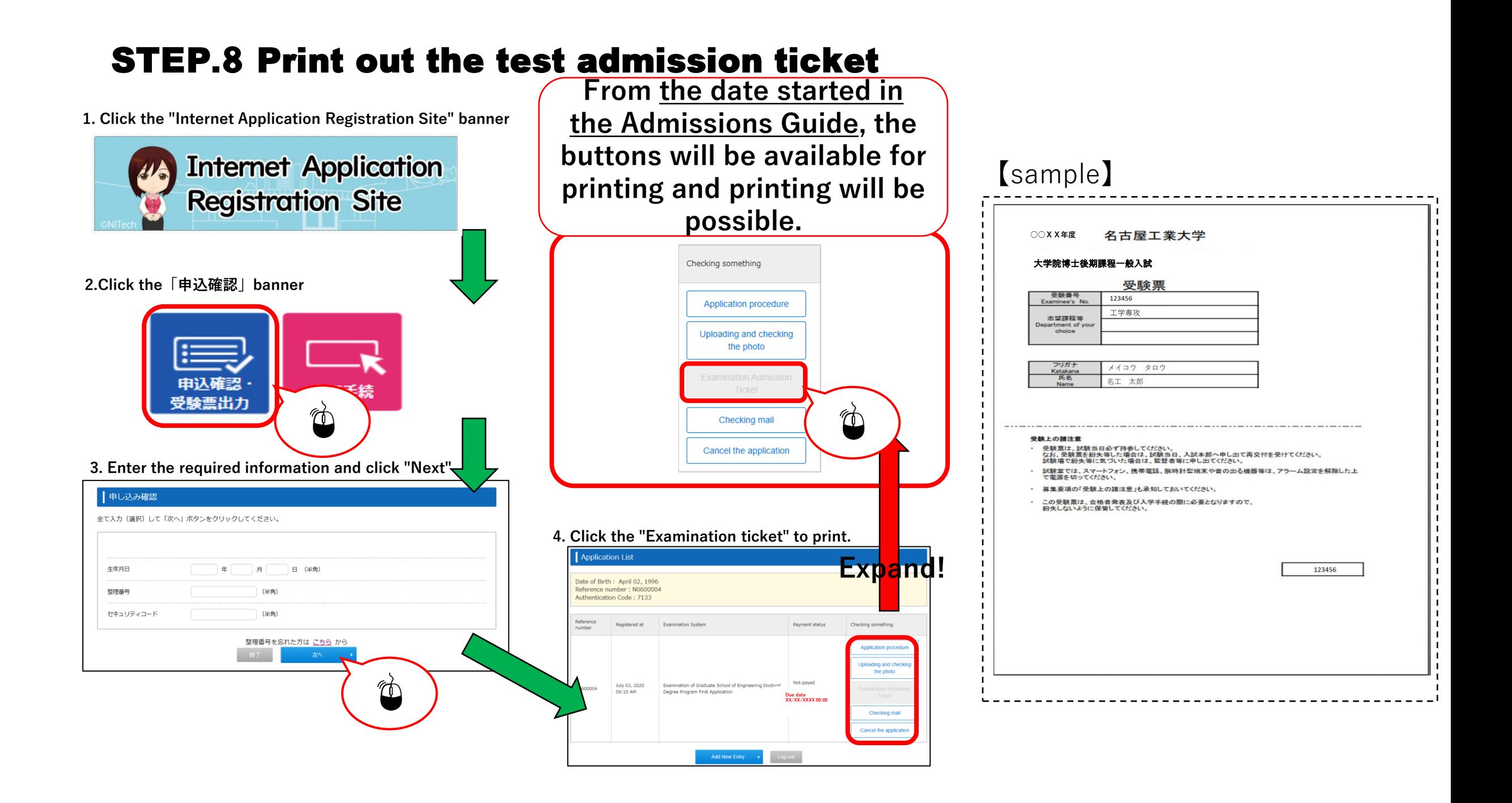